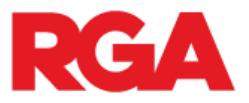

## **How to Access RGA Central and the RGA Global Underwriting Manual**

## **Follow these steps to register for RGA Central and the RGA Global Underwriting Manual:**

- Go to [https://central.rgare.com.](https://central.rgare.com/) *We recommend using Google Chrome, version 60 or above.*
- The screen below will open. Click the "Access Request" link.

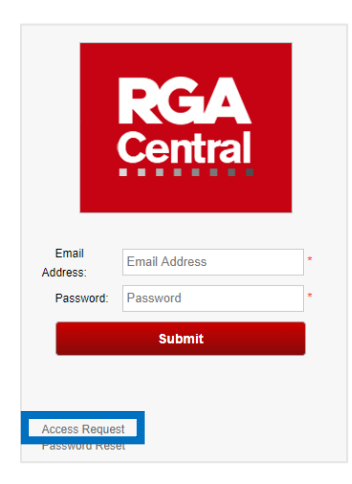

The access request form will open. Complete all required fields (denoted by red asterisks).

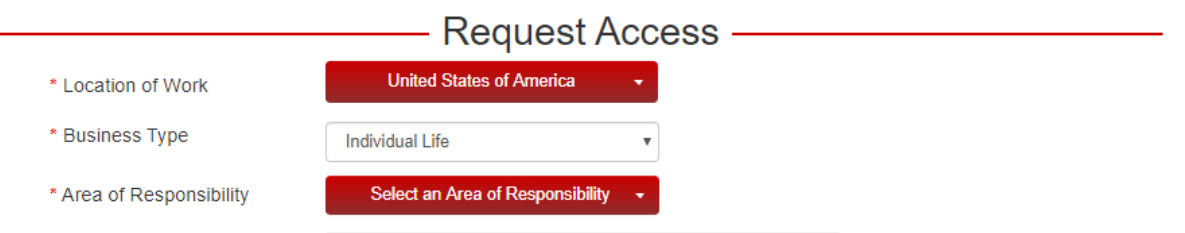

- For *Location of Work*, click the "Select a Country" drop-down.
- Choose "United States of America." This will activate the *Business Type* field for the U.S.
- For *Business Type*, click the drop-down and select "Individual Life."
- For *Area of Responsibility*, click the "Select an Area of Responsibility" drop-down and select the type of work you do (you may choose multiple options).
- Click the "Next" button. You will be directed to the "Request Access" page.

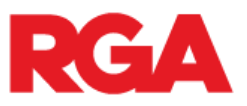

- Check the Global Underwriting Manual and Global Learning boxes. If you would like access to RGA's Global Claims Guide, too, please check that box as well.
- Click the "Next" button.

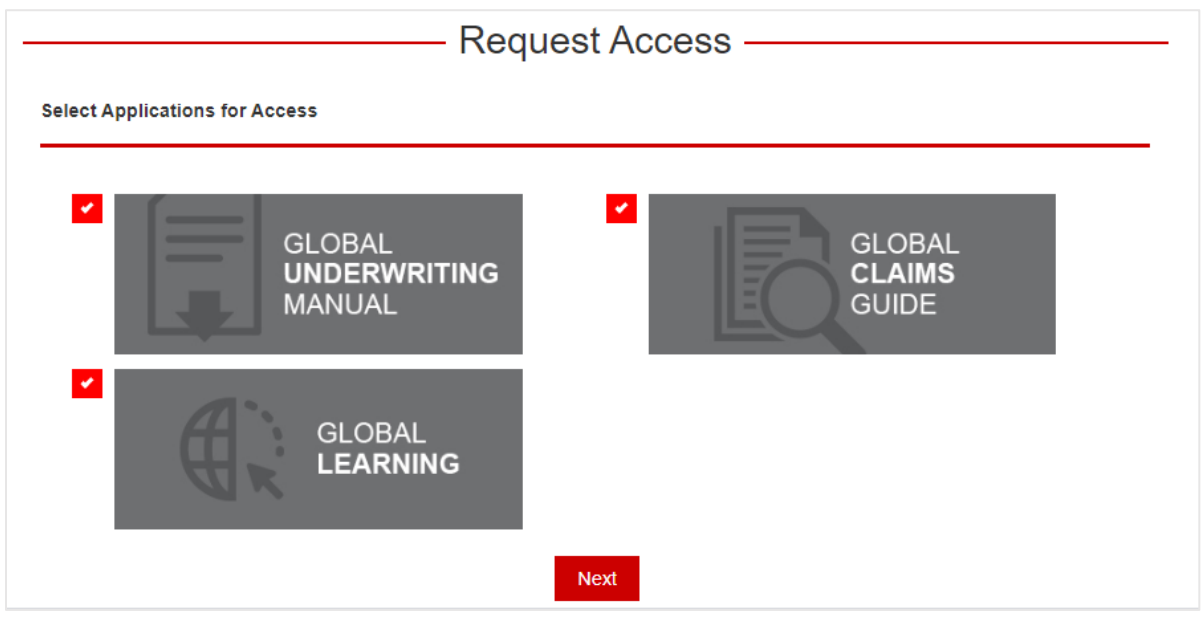

- This will bring you to the personal details page.
- Complete all fields on the page. This is important as this is how we validate requests for access.
- Once all fields are completed, click the "I'm not a robot" reCAPTCHA authenticator.
- Click the "Submit" button.

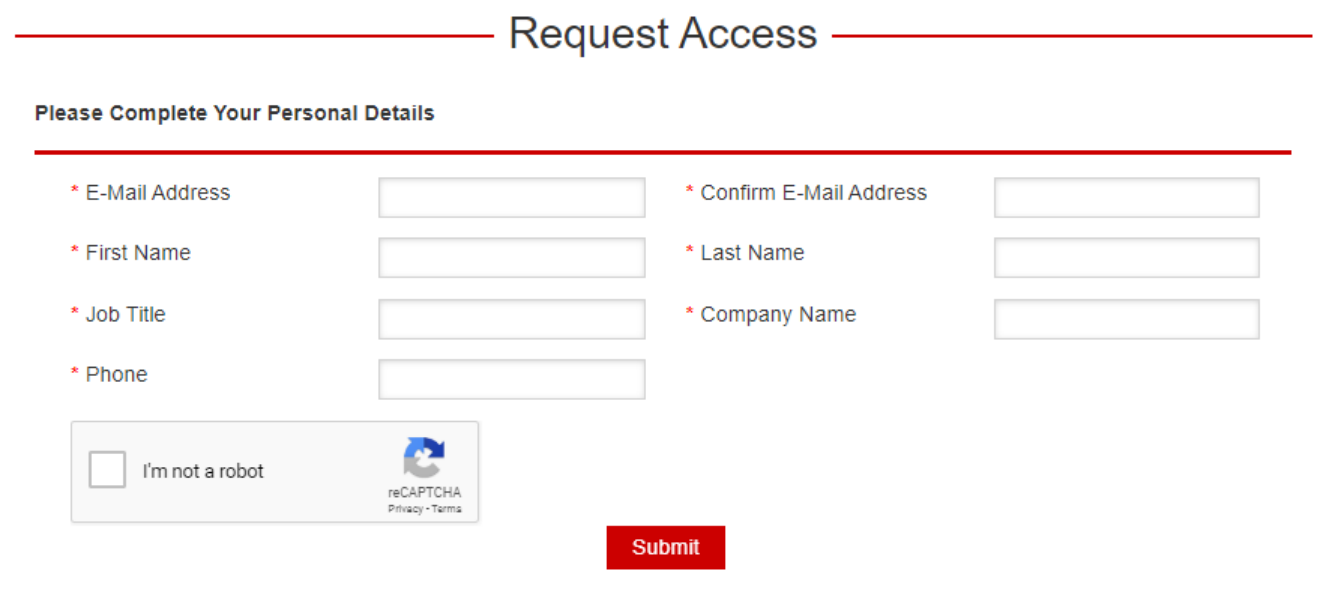

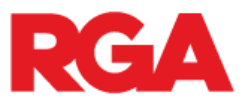

- You should now see the message below indicating that your request has been submitted.
- Your request will be quickly reviewed, and upon authentication, you will receive login instructions via email.

Thank you, your request has been submitted for approval. You will be contacted with further instructions. Click here to learn more about RGA.

- Once you have been approved for access, you will receive your login instructions via email.
- Return to [https://central.rgare.com](https://central.rgare.com/) and enter your new login credentials into the fields below to access RGA Central.

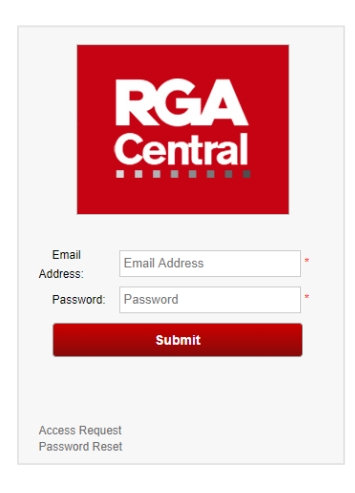

- Once inside RGA Central, click the "Global Underwriting Manual" tile on the far right.
- Finally, accept the terms and conditions prompt upon your initial use.

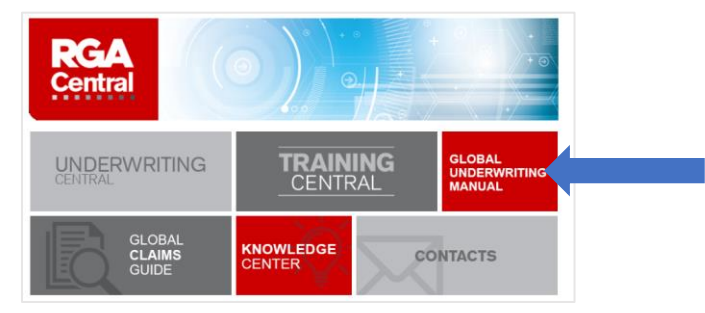

If you have questions or run into any issues, please contact us at [GUMhelp@rgare.com.](mailto:GUMhelp@rgare.com)